# <span id="page-0-0"></span>GUI («Graphical User Interface») del 2

- Å programmer GUI
	- Grafisk design
	- Programoppbygging (MVC)
	- Sekvensdiagrammer
	- Programmeringen
- OO-strukturen av Swing
- Tilpasning av GUI-utseendet
- Tripp-trapp-tresko

Se også

- Big Java kapittel 10–11
- Programkoden i [https://www.uio.no/studier/emner/](https://www.uio.no/studier/emner/matnat/ifi/IN1010/v21/programmer/GUI/)
	- [matnat/ifi/IN1010/v21/programmer/GUI/](https://www.uio.no/studier/emner/matnat/ifi/IN1010/v21/programmer/GUI/)

<span id="page-1-0"></span>[Hvordan lager man gode GUI-programmer?](#page-1-0)

# Hvordan lage GUI-programmer

Siden det kan skje så mye og metodekall kan oppstå når man minst venter det, er det viktig å ha god struktur på GUI-programmene.

- **1** Design av skjermbildet
- <sup>2</sup> Bestemme hvilke metoder som tar seg av hva
- <sup>3</sup> Avgjøre kontrollflyten

<span id="page-2-0"></span>[Hvordan lager man gode GUI-programmer?](#page-1-0)

# Eksempel: en teller

### Hva skal en teller gjøre?

- **•** Det skal vise antall trykk.
- For hvert trykk skal antallet øke med 1.
- Det skal også finnes en knapp for nullstilling.

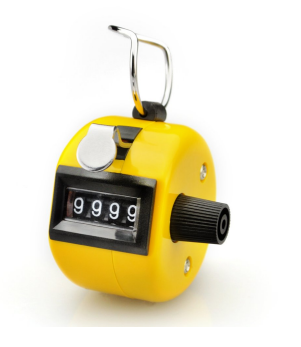

# <span id="page-3-0"></span>Design

Vi bør starte med å designe skjermbildet fordi det er så veldig arbeidsomt å endre det senere:

- Hvilke GUI-elementer skal vi ha med?
- Hvordan skal de stå i forhold til hverandre?

# <span id="page-4-0"></span>Design

Vi bør starte med å designe skjermbildet fordi det er så veldig arbeidsomt å endre det senere:

- Hvilke GUI-elementer skal vi ha med?
- Hvordan skal de stå i forhold til hverandre?

Det beste er å tegne for hånd:

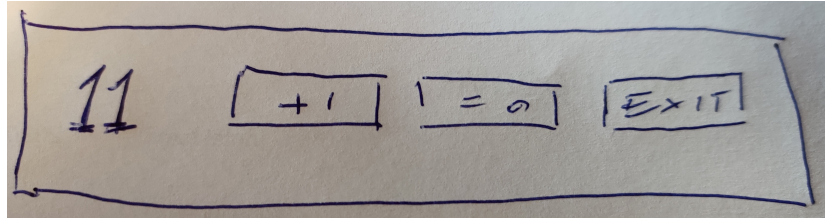

# <span id="page-5-0"></span>MVC-struktur

Det er viktig å gi programmet en god struktur, og MVC er et hjelpemiddel:

Model lagrer det som trengs for å representere programmets tilstand. I vårt program: tellerverdien

# MVC-struktur

Det er viktig å gi programmet en god struktur, og MVC er et hjelpemiddel:

- Model lagrer det som trengs for å representere programmets tilstand.
	- I vårt program: tellerverdien
	- View oppretter GUI-vinduet og tar seg av brukerinteraksjonen (dvs knappetrykk).

# <span id="page-7-0"></span>MVC-struktur

Det er viktig å gi programmet en god struktur, og MVC er et hjelpemiddel:

- Model lagrer det som trengs for å representere programmets tilstand.
	- I vårt program: tellerverdien
	- View oppretter GUI-vinduet og tar seg av brukerinteraksjonen (dvs knappetrykk).

Controller styrer det hele.

# <span id="page-8-0"></span>UML sekvensdiagram

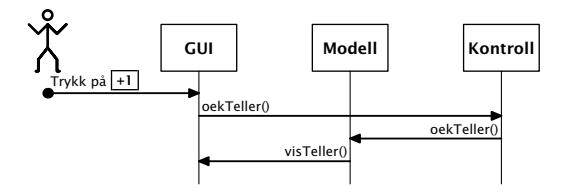

# UML sekvensdiagram

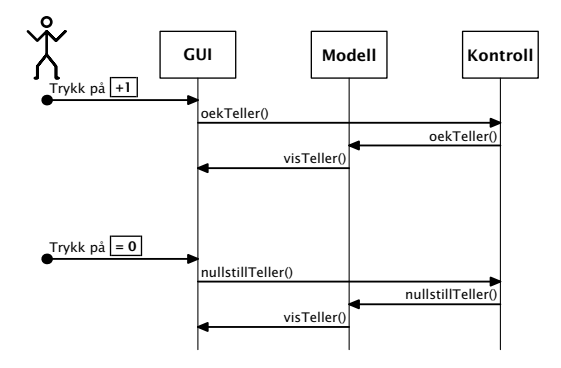

# <span id="page-10-0"></span>UML sekvensdiagram

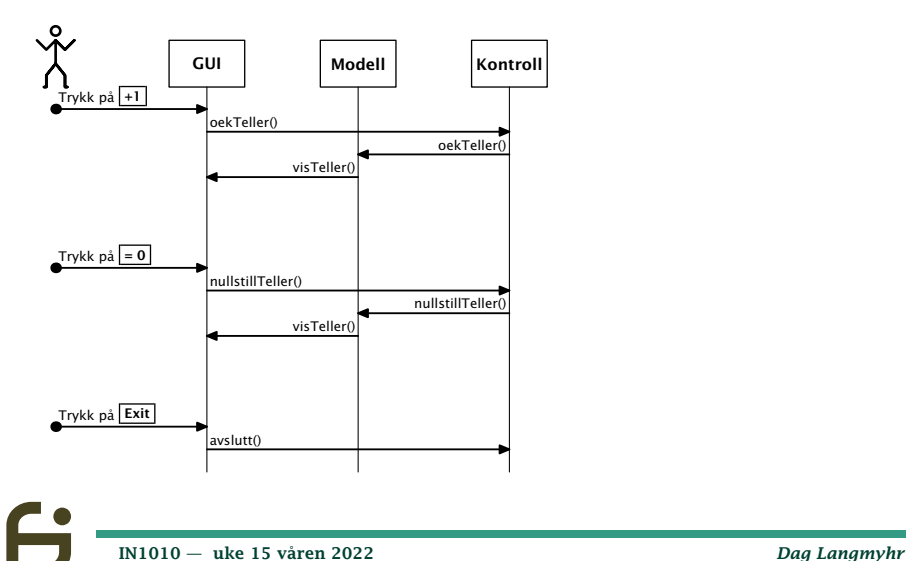

<span id="page-11-0"></span>[Fase 4: Koden](#page-11-0)

# Programmet: Modellen

```
class Modell {
    private GUI gui;
    private int tellerverdi = 0;
    Modell (GUI g) {
        quj = q:
    }
    void oekTeller () {
        ++tellerverdi;
        gui.visTeller(tellerverdi);
    }
    void nullstillTeller () {
        tellerverdi = 0;
        gui.visTeller(tellerverdi);
    }
}
```
# <span id="page-12-0"></span>Programmet: Kontrollen

```
class Kontroll {
   private GUI gui;
   private Modell modell;
   Kontroll () {
       qui = new GUI(this);
       model1 = new Model1(gui);
    }
   void oekTeller () {
       modell.oekTeller();
    }
   void nullstillTeller () {
       modell.nullstillTeller();
    }
   void avslutt () {
       System.exit(0);
    }
}
      IN1010 — uke 15 våren 2022 Dag Langmyhr
```
<span id="page-13-0"></span>[Fase 4: Koden](#page-11-0)

### Programmet: GUI-en

#### GUI 1: Start

```
class GUI {
    private Kontroll kontroll;
    private JFrame vindu;
    private JPanel panel;
    private JLabel antall;
    private JButton tell, resett, slutt;
   GUI (Kontroll k) {
        kontroll = k:
        try {
            UIManager.setLookAndFeel(
                UIManager.getCrossPlatformLookAndFeelClassName());
        } catch (Exception e) { System.exit(1); }
```
#### <span id="page-14-0"></span>GUI 2: Vinduet

vindu = new JFrame("Teller"); vindu.setDefaultCloseOperation(JFrame.EXIT\_ON\_CLOSE);

#### GUI 2: Vinduet

vindu = new JFrame("Teller"); vindu.setDefaultCloseOperation(JFrame.EXIT\_ON\_CLOSE);

### GUI 3: Hovedtegneflaten

 $panel = new JPane1()$ ; vindu.add(panel);

#### <span id="page-16-0"></span>GUI 2: Vinduet

vindu = new JFrame("Teller"); vindu.setDefaultCloseOperation(JFrame.EXIT\_ON\_CLOSE);

#### GUI 3: Hovedtegneflaten

 $panel = new JPane1()$ ; vindu.add(panel);

### GUI 4: Tellerinformasjonen

 $antall = new JLabel(" 0 ");$ 

[IN1010 — uke 15 våren 2022](#page-0-0) *Dag Langmyhr*

<span id="page-17-0"></span>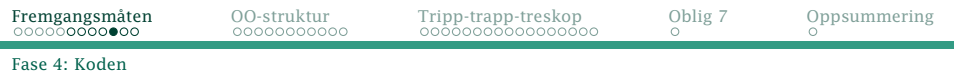

#### GUI 5: Trykknappen «+1»

```
tell = new JButton(" +1 ");class OekTeller implements ActionListener {
   @Override
   public void actionPerformed (ActionEvent e) {
        kontroll.oekTeller();
    }
}
tell.addActionListener(new OekTeller());
```
#### <span id="page-18-0"></span>GUI 5: Trykknappen «+1»

```
tel1 = new JButton(' +1''):
class OekTeller implements ActionListener {
   @Override
    public void actionPerformed (ActionEvent e) {
        kontroll.oekTeller();
    }
}
tell.addActionListener(new OekTeller());
```
#### GUI 6: Trykknappen «=0»

```
resett = new JButton(" = 0 "):
 class Nuller implements ActionListener {
    @Override
    public void actionPerformed (ActionEvent e) {
        kontroll.nullstillTeller();
     }
 }
 resett.addActionListener(new Nuller());
IN1010 — uke 15 våren 2022 Dag Langmyhr
```
#### <span id="page-19-0"></span>GUI 7: Stoppknappen

```
slutt = new JButton("Exit");
class Stopper implements ActionListener {
    @Override
    public void actionPerformed (ActionEvent e) {
        kontroll.avslutt();
    }
}
slutt.addActionListener(new Stopper());
```
### GUI 7: Stoppknappen

```
slutt = new JButton("Exit");
class Stopper implements ActionListener {
    @Override
    public void actionPerformed (ActionEvent e) {
        kontroll.avslutt();
    }
}
slutt.addActionListener(new Stopper());
```
### GUI 8: Legg alle komponentene på tegneflaten

```
panel.add(antall); panel.add(tell);
panel.add(resett); panel.add(slutt);
```
### <span id="page-21-0"></span>GUI 7: Stoppknappen

```
slutt = new JButton("Exit");
class Stopper implements ActionListener {
    @Override
    public void actionPerformed (ActionEvent e) {
        kontroll.avslutt();
    }
}
slutt.addActionListener(new Stopper());
```
### GUI 8: Legg alle komponentene på tegneflaten

```
panel.add(antall); panel.add(tell);
panel.add(resett); panel.add(slutt);
```
### GUI 9: Klargjør GUI-vinduet

vindu.pack(); vindu.setVisible(true);

[IN1010 — uke 15 våren 2022](#page-0-0) *Dag Langmyhr*

#### <span id="page-22-0"></span>[Fase 4: Koden](#page-11-0)

# Programmet: Hovedprogrammet

```
import java.awt.*;
import java.awt.event.*;
import javax.swing.*;
class Teller {
    public static void main (String[] arg) {
        Kontroll kontroll = new Kontroll();
    }
}
```
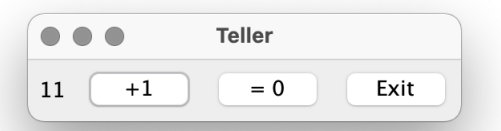

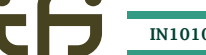

[IN1010 — uke 15 våren 2022](#page-0-0) *Dag Langmyhr*

<span id="page-23-0"></span>[Klassene i Swing](#page-23-0)

# Swing er objektorientert

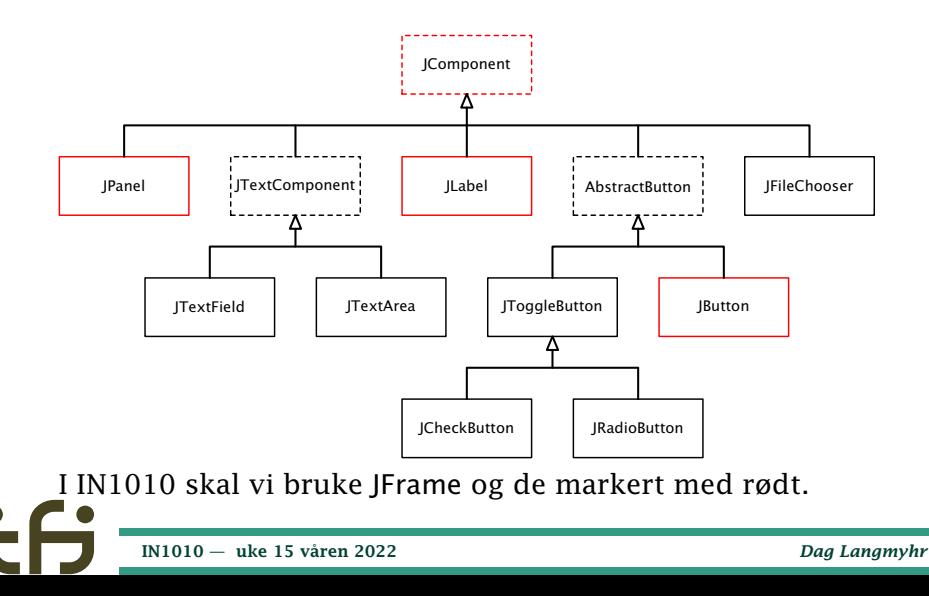

# <span id="page-24-0"></span>Variere utseendet

Siden alle klassene vi skal bruke er subklasser av JComponent, har de samme metoder for å endre:

- plassering i tegnepanelet
- størrelse
- font
- **•** farge (både tekst og bakgrunn)
- ramme

#### <span id="page-25-0"></span>[Velge plassering](#page-25-0)

# Plassering på tegneflaten

For alle tegneflater (dvs JPanel) kan vi angi hvordan innholdet skal plasseres.

#### **FlowLayout**

Standard er at elementene kommer etter hverandre som når vi skriver ordene i en tekst. Ved endring av vinduet, vil linjedelingen kunne bli anderledes:

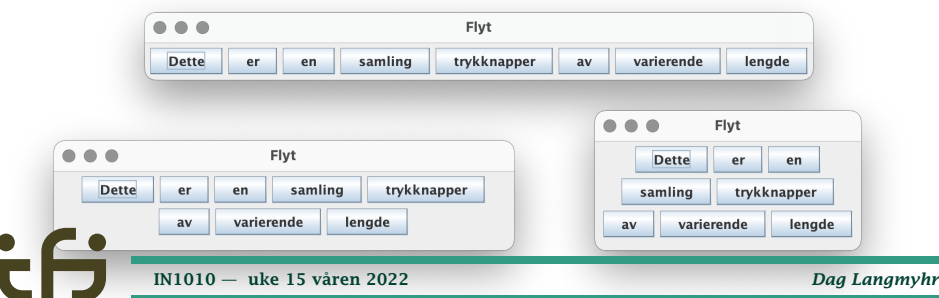

### <span id="page-26-0"></span>BorderLayout

Ofte ønsker man å plassere elementene i faste posisjoner:

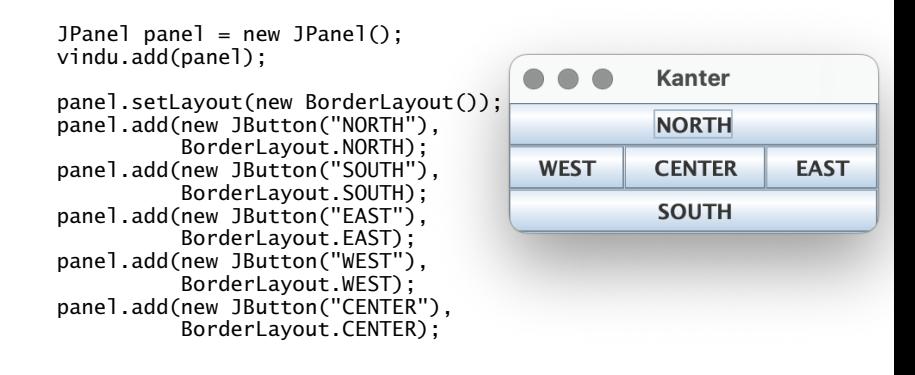

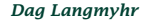

<span id="page-27-0"></span>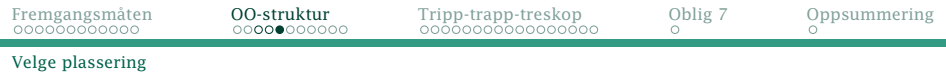

### GridLayout

#### Noen ganger ønsker man et rutenett:

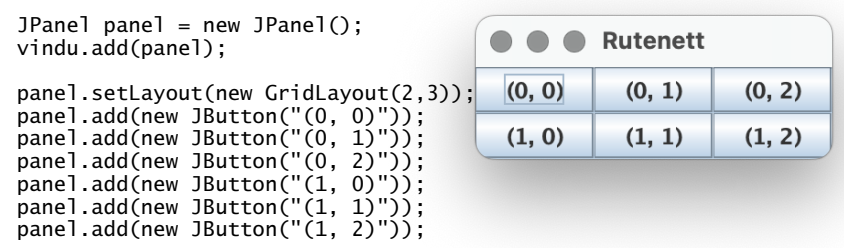

## GridLayout

#### Noen ganger ønsker man et rutenett:

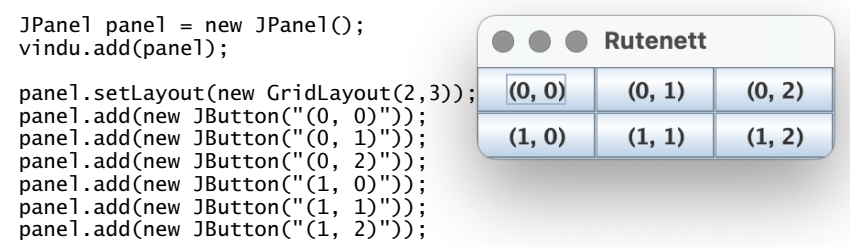

#### NB!

I 2-dimensjonale array-er angir vi alltid posisjonen med (rad, kolonne).

[IN1010 — uke 15 våren 2022](#page-0-0) *Dag Langmyhr*

## <span id="page-29-0"></span>GridLayout

#### Noen ganger ønsker man et rutenett:

JPanel panel = new JPanel(): **Rutenett** vindu.add(panel);  $(0, 0)$  $(0, 1)$  $(0, 2)$ panel.setLayout(new GridLayout(2,3)); panel.add(new JButton("(0, 0)")); panel.add(new JButton("(0, 1)"));  $(1, 0)$  $(1, 1)$  $(1, 2)$ panel.add(new JButton("(0, 2)")); panel.add(new JButton("(1, 0)")); panel.add(new JButton("(1, 1)")); panel.add(new JButton("(1, 2)"));

#### NB!

I 2-dimensjonale array-er angir vi alltid posisjonen med (rad, kolonne).

Rader går vannrett, kolonner går loddrett!

[IN1010 — uke 15 våren 2022](#page-0-0) *Dag Langmyhr*

# <span id="page-30-0"></span>Størrelser

I utgangspunktet prøver Swing å pakke elementene så tett som mulig. Vi kan hinte om vi ønsker noe anderledes:

panel.setLayout(new BorderLayout()); panel.add(new JButton("NORTH"),

- BorderLayout.NORTH);
- panel.add(new JButton("SOUTH"),
	- BorderLayout.SOUTH);
- panel.add(new JButton("EAST"),
	- BorderLayout.EAST);
- panel.add(new JButton("WEST"),
	- BorderLayout.WEST);

JButton sentrum = new JButton("CENTER"); sentrum.setPreferredSize(new Dimension(180,100)); panel.add(sentrum, BorderLayout.CENTER);

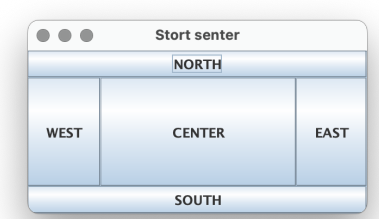

# <span id="page-31-0"></span>Størrelser

I utgangspunktet prøver Swing å pakke elementene så tett som mulig. Vi kan hinte om vi ønsker noe anderledes:

panel.setLayout(new BorderLayout()); panel.add(new JButton("NORTH"),

- BorderLayout.NORTH);
- panel.add(new JButton("SOUTH"),
	- BorderLayout.SOUTH);
- panel.add(new JButton("EAST"),
	- BorderLayout.EAST);
- panel.add(new JButton("WEST"),
	- BorderLayout.WEST);

JButton sentrum = new JButton("CENTER"); sentrum.setPreferredSize(new Dimension(180,100)); panel.add(sentrum, BorderLayout.CENTER);

#### NB!

Dette er bare *hint*! Swing kan velge å overstyre dette.

 $\bigcap$ Stort senter **NORTH WEST CENTER FAST SOUTH** 

[IN1010 — uke 15 våren 2022](#page-0-0) *Dag Langmyhr*

#### <span id="page-32-0"></span>Fonter

#### Fonten endres med xxx.setFont(new Font(...)).

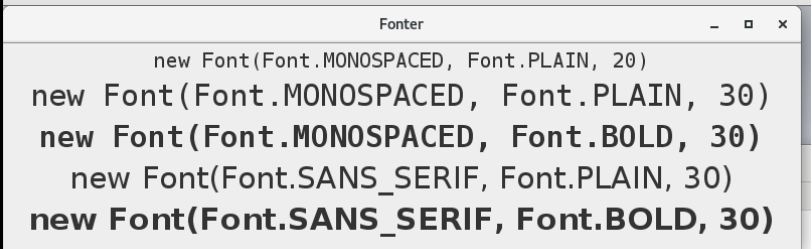

Enhenten for størrelse i Swing er alltid *skjermpunkter* («pixels»).

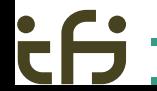

#### <span id="page-33-0"></span>[Velge farger](#page-33-0)

# Bakgrunnsfarge

#### I Swing kan vi angi bakgrunnsfarge i elementene:

```
JButton knapp1 = new JButton("Den ene knappen");
knapp1.setOpaque(true);
knapp1.setBackground(Color.LIGHT_GRAY);
knapp1.setFont(new Font(Font.MONOSPACED, Font.BOLD, 30));
panel.add(knapp1);
```

```
JButton knapp2 = new JButton("Den andre knappen");
knapp2.setOpaque(true);
knapp2.setBackground(new Color(255,255,0)/*gul*/);
knapp2.setFont(new Font(Font.MONOSPACED, Font.BOLD, 30));
panel.add(knapp2);
```
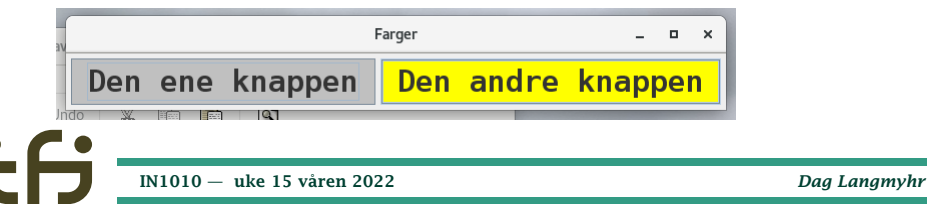

### <span id="page-34-0"></span>Fargene

Farger lages med new Color(r,g,b) men noen farger er predefinert:

### BLACK, BLUE, CYAN, DARK\_GRAY, GRAY, GREEN, LIGHT\_GRAY, MAGENTA, ORANGE, PINK, RED, WHITE, YELLOW

### <span id="page-35-0"></span>Fargene

Farger lages med new Color(r,g,b) men noen farger er predefinert:

### BLACK, BLUE, CYAN, DARK\_GRAY, GRAY, GREEN, LIGHT\_GRAY, MAGENTA, ORANGE, PINK, RED, WHITE, YELLOW

## Synlighet

Noen «look-and-feel» lar noen elementer være gjennomskinnelige, dvs at bakgrunnen ikke tegnes så vi kan se hva som ligger bak. Når vi skal angi en bakgrunnsfarge, bør vi derfor slå av dette med *xxx*.setOpaque(true).

#### <span id="page-36-0"></span>Vi kan også angi fargen på teksten i elementene:

```
JLabel blue = new JLabel("xxx.setForeground(Color.BLUE)");
blue.setForeground(Color.BLUE);
blue.setFont(new Font(Font.MONOSPACED, Font.BOLD, 30));
panel.add(blue);
```

```
JLabel green = new JLabel("xxx.setForeground(Color.GREEN)");
green.setForeground(Color.GREEN);
green.setFont(new Font(Font.MONOSPACED, Font.BOLD, 30));
panel.add(green);
```

```
JLabel uio = new JLabel("xxx.setForeground(new Color(218, 41, 28))");
uio.setForeground(new Color(218, 41, 28));
uio.setFont(new Font(Font.MONOSPACED, Font.BOLD, 30));
panel.add(uio);
```
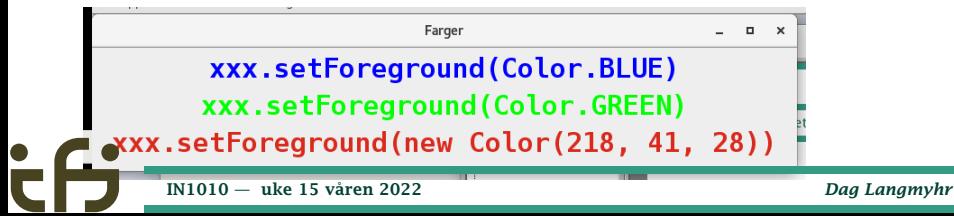

#### <span id="page-37-0"></span>Rammer

Det finnes ca 15 rammer å velge blant, som setBorder(BorderFactory.createLineBorder(Color.BLACK)) og tilsvarende.

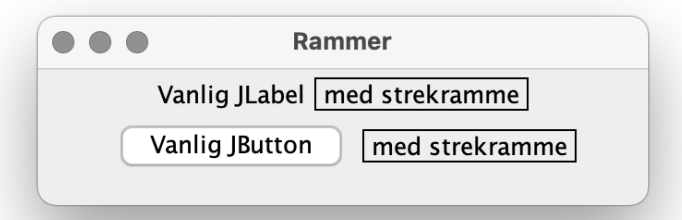

(I IN1010 vil vi kun bruke standardramme og LineBorder.)

[IN1010 — uke 15 våren 2022](#page-0-0) *Dag Langmyhr*

<span id="page-38-0"></span>[Fase 1: Grafisk design](#page-38-0)

# Et nytt eksempel: Tripp-trapp-tresko

Rekkefølgen når man skal skrive et GUI-program:

- **1** Tegne vinduet
- <sup>2</sup> MVC-oversikt
- <sup>3</sup> Sekvensdiagram
- <sup>4</sup> Programmering

<span id="page-39-0"></span>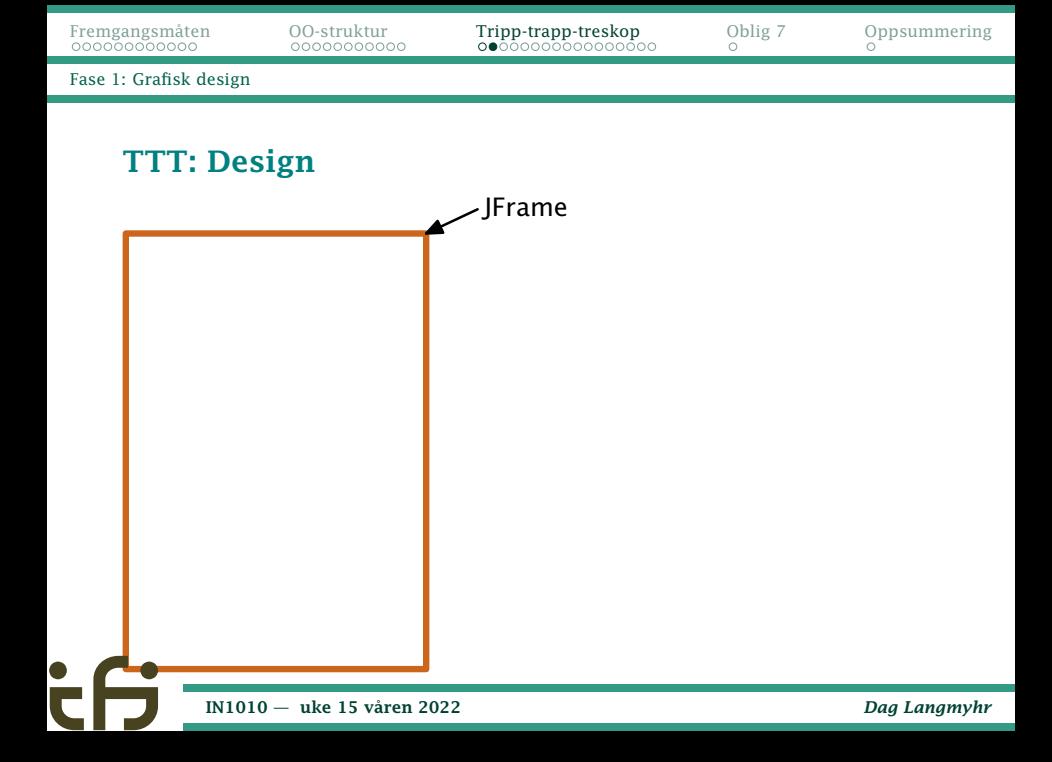

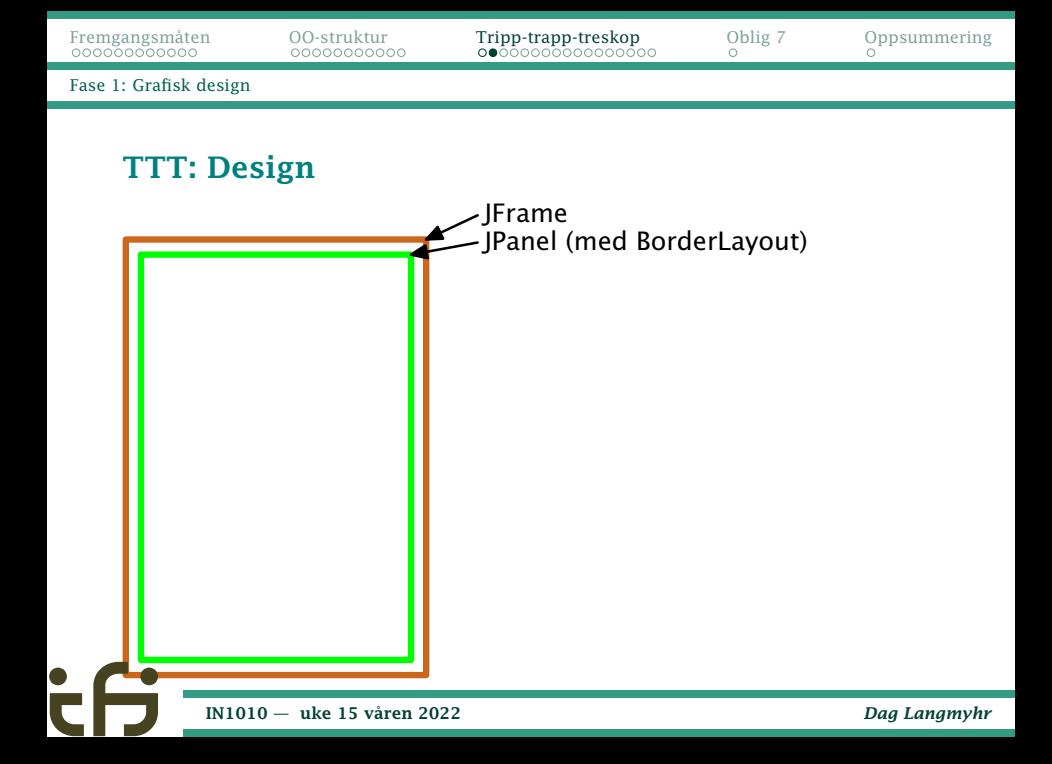

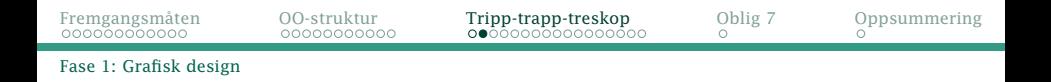

#### TTT: Design

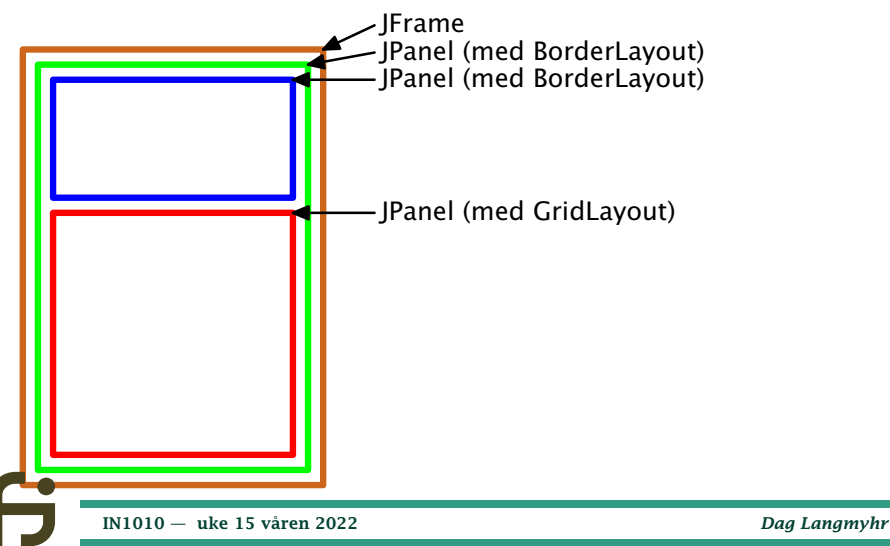

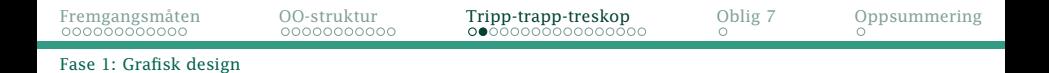

#### TTT: Design

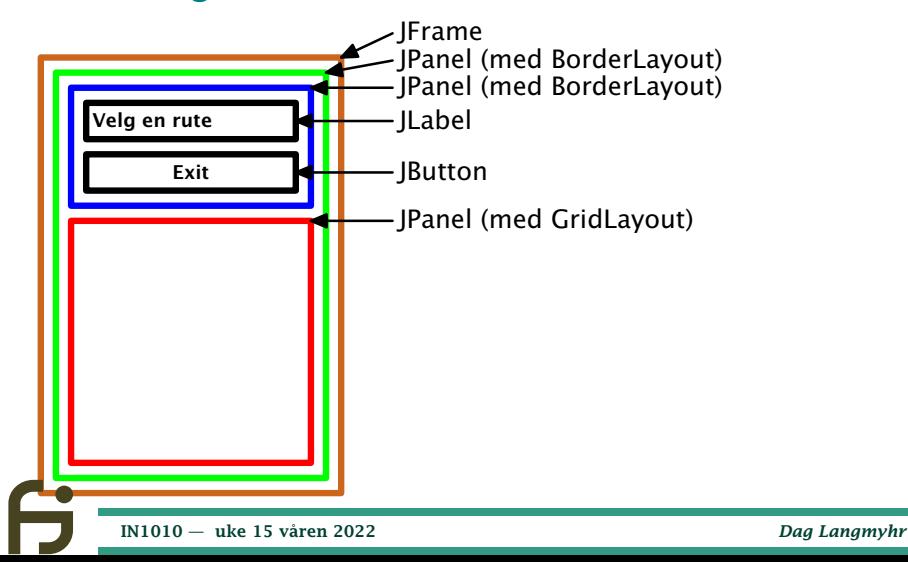

#### <span id="page-43-0"></span>TTT: Design

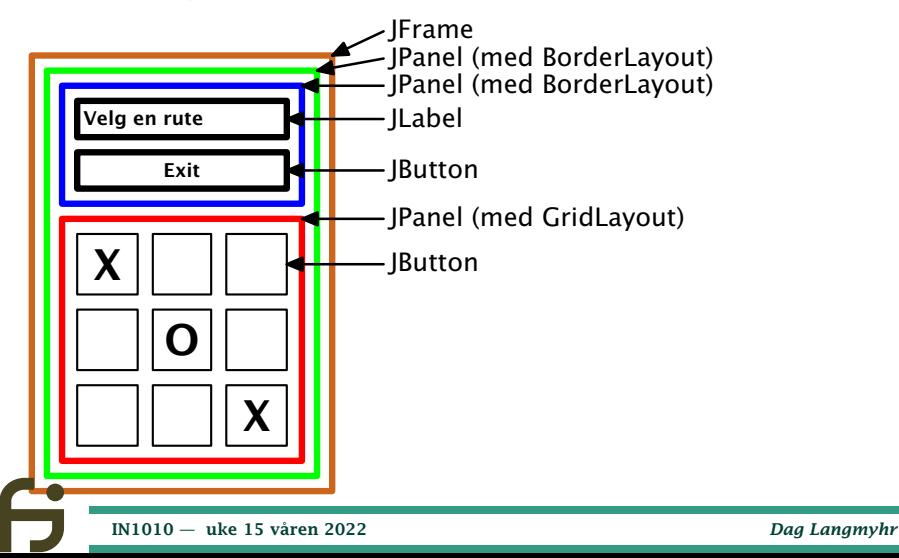

#### <span id="page-44-0"></span>TTT: MVC-struktur

#### Modell bør inneholde

#### TTT: MVC-struktur

#### Modell bør inneholde

• brett: en  $3 \times 3$ -array med innhold av rutene (' ', 'X', 'O')

### TTT: MVC-struktur

#### Modell bør inneholde

- brett: en  $3 \times 3$ -array med innhold av rutene (' ', 'X', 'O')
- antTrekk: antall trekk gjort

#### TTT: MVC-struktur

#### Modell bør inneholde

- brett: en  $3 \times 3$ -array med innhold av rutene  $(' '.'X'. 'O')$
- antTrekk: antall trekk gjort
- spilletErFerdig: spillets status

### TTT: MVC-struktur

#### Modell bør inneholde

- brett: en  $3 \times 3$ -array med innhold av rutene  $(' '.'X'. 'O')$
- antTrekk: antall trekk gjort
- spilletErFerdig: spillets status

### View oppretter GUI-vinduet og registrerer knappetrykk.

### <span id="page-49-0"></span>TTT: MVC-struktur

#### Modell bør inneholde

- brett: en  $3 \times 3$ -array med innhold av rutene  $(' '.'X'. 'O')$
- antTrekk: antall trekk gjort
- spilletErFerdig: spillets status

### View oppretter GUI-vinduet og registrerer knappetrykk.

Controller styrer det hele.

#### <span id="page-50-0"></span>TTT: Sekvensdiagram

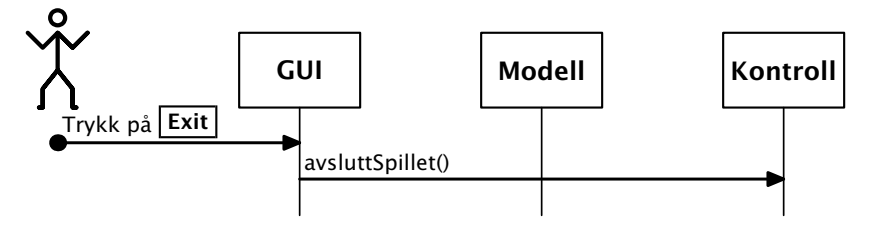

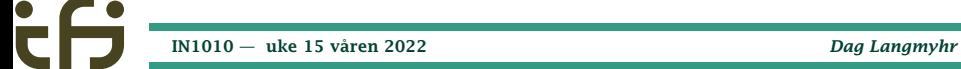

<span id="page-51-0"></span>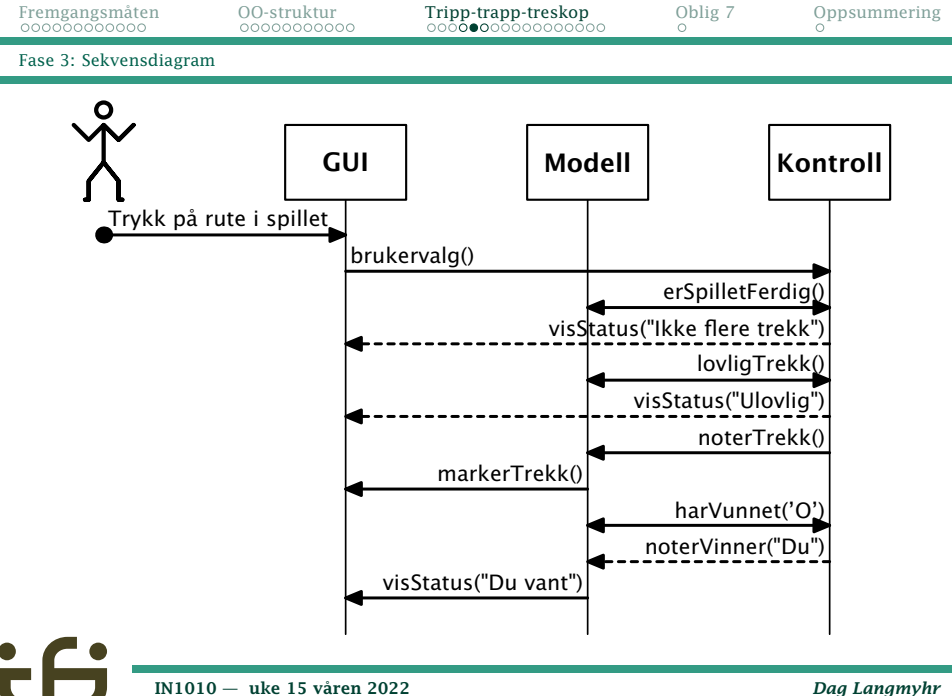

<span id="page-52-0"></span>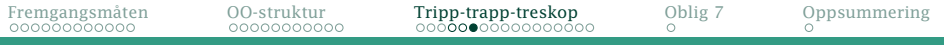

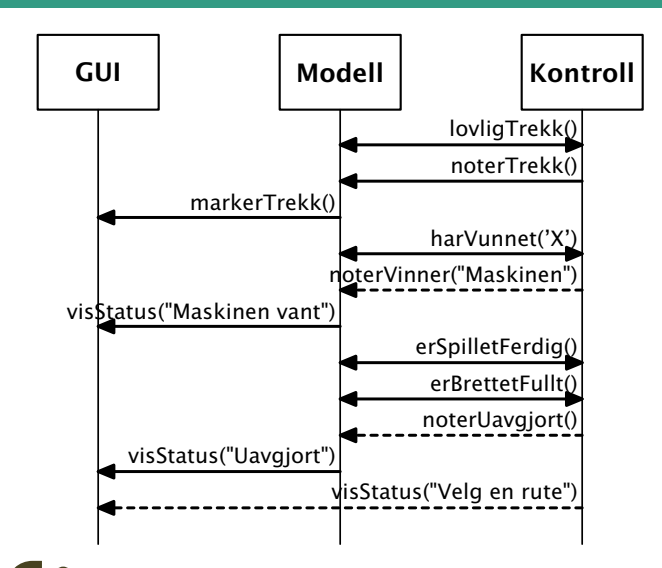

[IN1010 — uke 15 våren 2022](#page-0-0) *Dag Langmyhr*

<span id="page-53-0"></span>[Fase 4: Koden](#page-53-0)

# Programmet: Modellen

```
Variabler og konstruktør:
```

```
class Modell {
   GUI gui;
    char[][] brett = new char[3][3];
    int antTrekk = 0;
    boolean spilletErFerdig = false;
   Modell (GUI g) {
        qui = q:
        for (int rx = 0; rx < 3; ++rx)
            for (int kx = 0; kx < 3; ++kx)
                brett[rx][kx] = ' ';
    }
```
<span id="page-54-0"></span>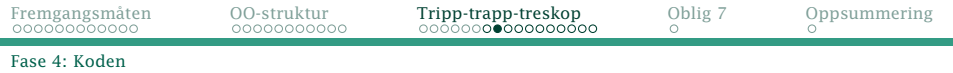

#### Diverse operasjoner:

```
boolean lovligTrekk (int r, int k) {
    return brett[r][k] ==}
void noterTrekk (int r, int k, char spiller) {
    brett[r][k] = spiller:
    ++antTrekk;
    gui.markerTrekk(r, k, spiller);
}
void noterVinner (String vinner) {
    spilletErFerdig = true;
    gui.visStatus(vinner + " vant");
}
void noterUavgjort () {
    spilletErFerdig = true;
    gui.visStatus("Uavgjort");
}
boolean erSpilletFerdig () {
    return spilletErFerdig;
}
boolean erBrettetFullt () {
    return antTrekk == 9:
}
```
<span id="page-55-0"></span>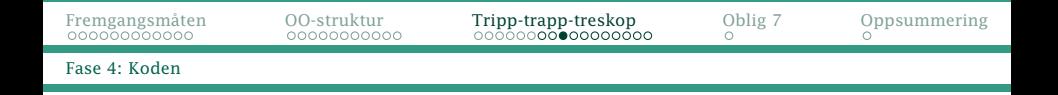

#### Sjekk om en gitt spiller har vunnet:

```
boolean harVunnet (char s) {
    return
        // Sjekk radene
        brett[0][0]==s && brett[0][1]==s && brett[0][2]==s ||
        brett[1][0]==s && brett[1][1]==s && brett[1][2]==s ||
        brect[2][0] == s && brett[2][1] == s && brett[2][2] == s ||
        // Sjekk kolonnene
        brett[0][0]==s && brett[1][0]==s && brett[2][0]==s ||
        brett[0][1]==s && brett[1][1]==s && brett[2][1]==s ||
        brett[0][2]==s && brett[1][2]==s && brett[2][2]==s ||
        // Sjekk diagonalene
        brett[0][0]==s && brett[1][1]==s && brett[2][2]==s ||
        brett[0][2]==s && brett[1][1]==s && brett[2][0]==s;
}
```
# <span id="page-56-0"></span>Programmet: Kontrollen

Variabler, konstruktør, startmetode og avslutning:

```
class Kontroll {
    GUI gui;
    Mode<sup>11</sup> mode<sup>11</sup>;
    Kontroll () {
         qui = new GUI(this);model1 = new Model1(qui);
    }
    void startSpillet () {
         laMaskinenTrekke();
    }
    void avsluttSpillet () {
         System.exit(0);
    }
```
<span id="page-57-0"></span>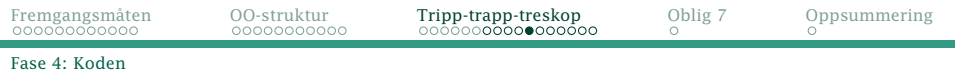

#### Håndtering av brukerens trekk:

```
void brukervalg (int r, int k) {
    if (modell.erSpilletFerdig()) {
        gui.visStatus("Ingen flere trekk!");
        return;
    }
    if (! modell.lovligTrekk(r, k)) {
        gui.visStatus("Ulovlig trekk!");
        return;
    }
    modell.noterTrekk(r, k, 'O');
    if (modell.harVunnet('O')) {
        modell.noterVinner("Du");
        return;
    }
    laMaskinenTrekke();
    if (modell.erSpilletFerdig())
        return;
    if (modell.erBrettetFullt())
        modell.noterUavgjort();
    else
        gui.visStatus("Velg en rute");
}
```
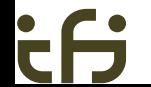

<span id="page-58-0"></span>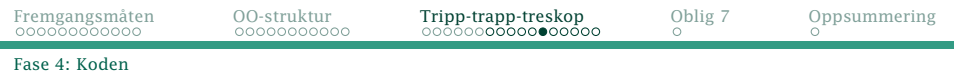

#### Når datamaskinen skal trekke:

```
void laMaskinenTrekke () {
    int r, k;
    do {
        r = \text{trekk}(0, 2); k = \text{trekk}(0, 2);} while (! modell.lovligTrekk(r,k));
    modell.noterTrekk(r, k, 'X');
    if (modell.harVunnet('X'))
        modell.noterVinner("Maskinen");
}
```
#### Nyttig hjelperutine for å velge tilfeldig:

```
private int trekk (int a, int b) {
    // Trekk et tilfeldig heltall x slik at a \le x \le b.
    return (int)(Math.random()*(b-a+1)) + a;
}
```
# <span id="page-59-0"></span>Programmet: GUI-en

GUI: Variabler og første del av konstruktøren:

```
class GUI {
    Kontroll kontroll;
    JFrame vindu;
    JPanel panel, konsoll, rutenett;
    JButton[] ruter = new JButton[3][3];
    JLabel status;
    JButton stoppknapp:
   GUI (Kontroll k) {
        kontroll = k:
        try {
            UIManager.setLookAndFeel(
                UIManager.getCrossPlatformLookAndFeelClassName());
        } catch (Exception e) { System.exit(9); }
        vindu = new JFrame("Tripp trapp tresko");
        vindu.setDefaultCloseOperation(JFrame.EXIT_ON_CLOSE);
```

```
Fremgangsmåten OO-struktur Tripp-trapp-treskop Oblig 7 Oppsummering
Fase 4: Koden
    GUI 2: Sett opp hovedtegnepanel og konsoll med
    statusinformasjon og stoppknapp:
            panel = new JPane1():
            panel.setLayout(new BorderLayout());
            vindu.add(panel);
            konsol1 = new JPane1():
            konsoll.setLayout(new BorderLayout());
            panel.add(konsoll, BorderLayout.NORTH);
            status = new JLabel("Velg en rute");
            konsoll.add(status, BorderLayout.NORTH);
            stoppknapp = new JButton("Exit");
            class Stoppbehandler implements ActionListener {
                @Override
                public void actionPerformed (ActionEvent e) {
                    kontroll.avsluttSpillet();
                }
            }
            stoppknapp.addActionListener(new Stoppbehandler());
            konsoll.add(stoppknapp, BorderLayout.SOUTH);
```
<span id="page-61-0"></span>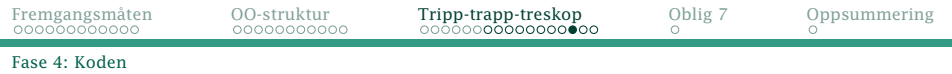

#### GUI 3: Sett opp rutenettet:

```
rutenet = new JPane1();
rutenett.setLayout(new GridLayout(3,3));
for (int rx = 0; rx < 3; ++rx) {
    for (int kx = 0; kx < 3; ++kx) {
        JButton b = new JButton(""):
        ruter\lceil rx \rceil\lceil kx \rceil = b:
        b.setFont(new Font(Font.MONOSPACED, Font.BOLD, 30));
        class Spillvelger implements ActionListener {
            int rad, kol;
            Spillvelger (int r, int k) {
                 rad = r; kol = k;
             }
            @Override
            public void actionPerformed (ActionEvent e) {
                 kontroll.brukervalg(rad, kol);
             }
        }
b.addActionListener(new Spillvelger(rx,kx));
        rutenett.add(b);
    }
}
panel.add(rutenett, BorderLayout.CENTER);
```
#### <span id="page-62-0"></span>GUI 4: . . . og det var den initieringen:

vindu.pack(); vindu.setVisible(true);

#### GUI 5: Diverse operasjoner:

```
void markerTrekk (int r, int k, char c) {
    ruter[r][k].setText(Character.toString(c));
}
void visStatus (String tekst) {
    status.setText(tekst);
}
```
[Fase 4: Koden](#page-53-0)

# Programmet: Hovedprogrammet

```
import java.awt.*;
import java.awt.event.*;
import javax.swing.*;
```

```
// Hovedprogrammet
```

```
class TTTGUI {
    public static void main (String[] arg) {
        Kontroll kontroll = new Kontroll();
        kontroll.startSpillet();
    }
}
```
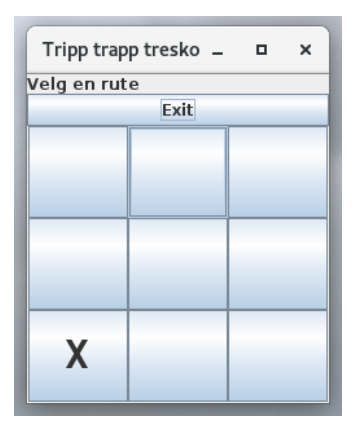

<span id="page-64-0"></span>[Slangespillet](#page-64-0)

# Obligatorisk oppgave 7: Slangespillet

Nå er dere klare til å programmere *Slangespillet*, et enkelt dataspill.

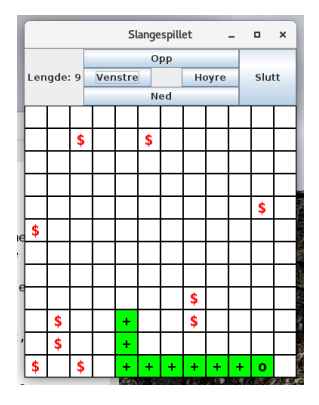

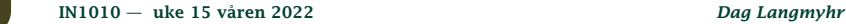

<span id="page-65-0"></span>Disse klassene og metodene trenger man i IN1010. (Se også Big Java D.)

#### **ActionFvent** interface ActionListener

actionPerformed()

#### **BorderFactory**

createLineBorder(Color c) BorderLayout ext LayoutManager

String CENTER, EAST, NORTH, SOUTH, WEST Color

Color BLACK, BLUE, ...

Dimension

#### FlowLayout ext LayoutManager Font

int BOLD, PLAIN String MONOSPACED, SANS\_SERIF GridLayout ext LayoutManager JButton ext JComponent addActionListener (ActionListener a)

#### **IComponent** setBackground(Color c) setFont (Font f) setForeground(Color c) setOpaque(boolean b) setText (String t) JFrame add (JComponent c) int EXIT\_ON\_CLOSE pack() setDefaultCloseOperation (int i) setVisible (boolean b) JLabel ext JComponent JPanel ext JComponent add (JComponent c) setLayout(LayoutManager m) interface LayoutManager